To sign in to My Macomb go to <a href="https://www.macomb.edu/">https://www.macomb.edu/</a> then click on My Macomb Sign-In.

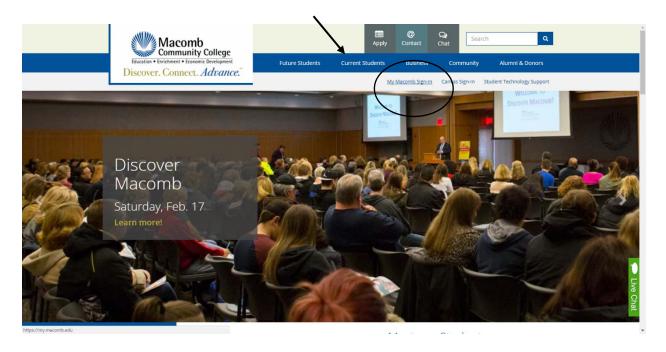

Enter your Student ID number and password. Then click Sign in.

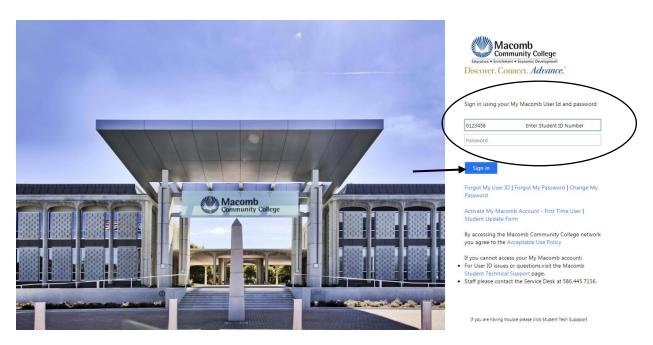

Rev 02/13/2018, lvr Page **1** of **6** 

Once logged into My Macomb, choose Current and Former Students then choose Registration.

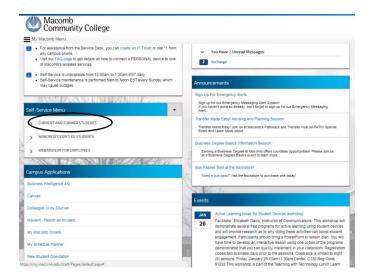

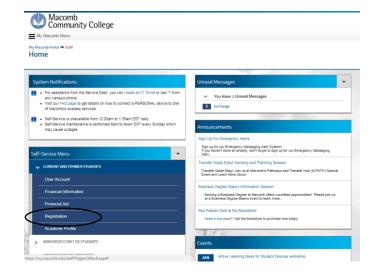

#### Then choose **Register for Sections**.

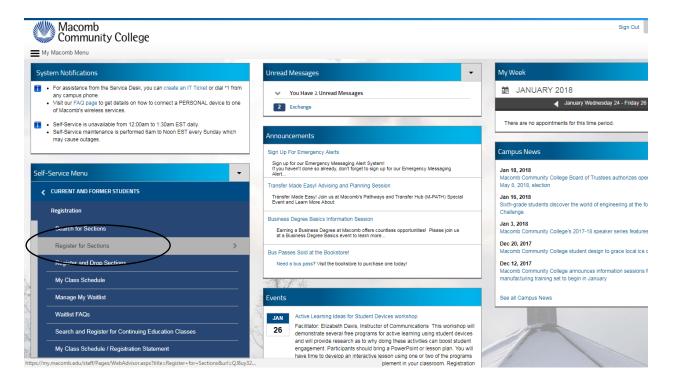

Rev 02/13/2018, lvr Page **2** of **6** 

On the right side, click on Search and register for sections.

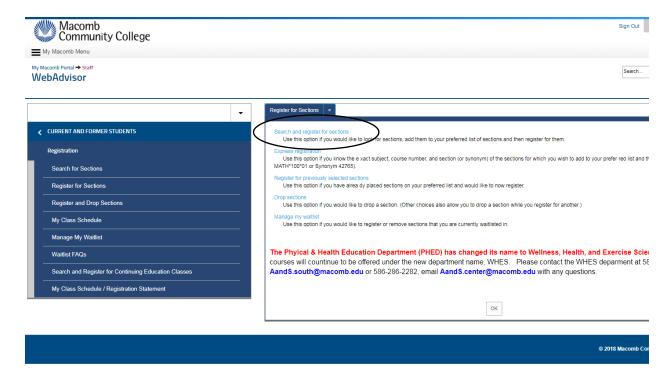

Use the dropdown menu to choose the **Term** and **Subject**. If the **Course Number** and **Section**Number are known, enter them in the appropriate spots. *Do not use the "Course Level" dropdown menu*. Use the **Go Back** button instead of the Brower's window Back Button.

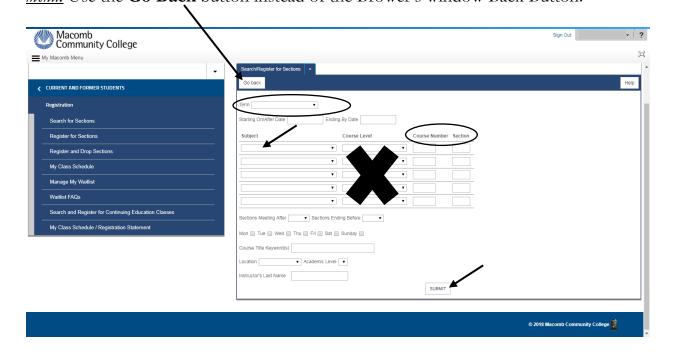

Rev 02/13/2018, lvr Page **3** of **6** 

The class selections can be narrowed down by choosing **Days of the week**, **Location**, and or **Instructor's Last Name**, but these fields are not required. Then click **Submit**.

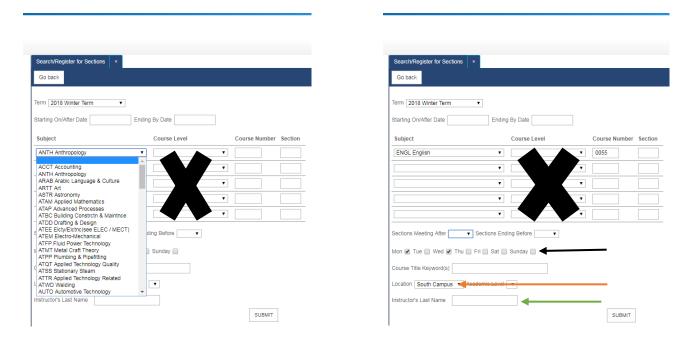

Once the class options are displayed, choose the class that will fit your schedule by clicking the checkbox under **Select**. Then click **Submit**.

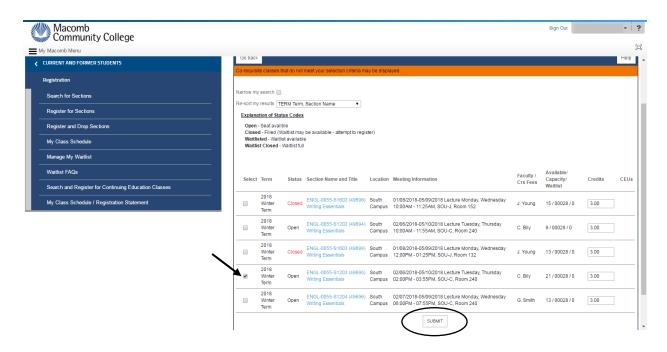

Rev 02/13/2018, lvr Page **4** of **6** 

The next screen will be the Register and Drop Sections page. Check the checkbox to agree to the

Terms and Conditions. Terms and Conditions must be checked in order to register for class.

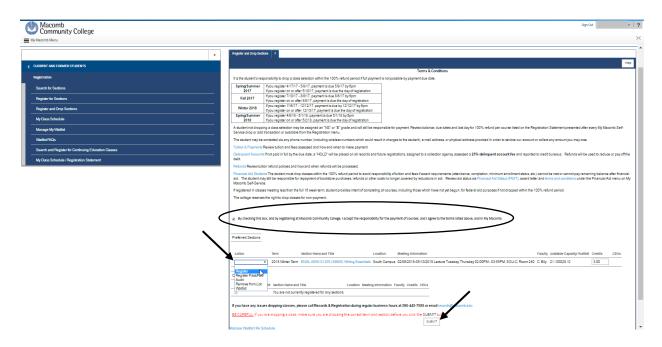

Change the dropdown field under Action to Register. Do not check any boxes next to Current

**Registration** because that will remove any checked class from your class schedule. Then click **Submit**.

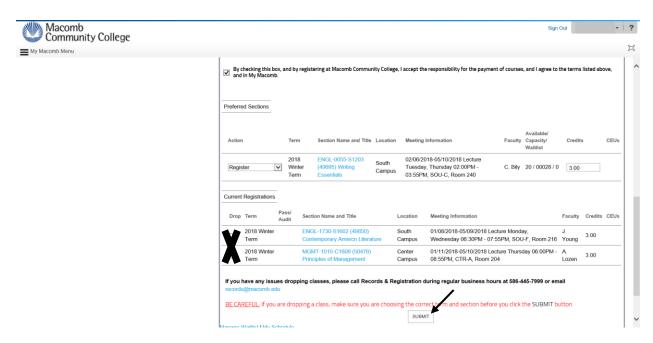

Rev 02/13/2018, lvr Page **5** of **6** 

You are registered for your class. Click on Get Schedule/Stmt for a copy of your invoice.

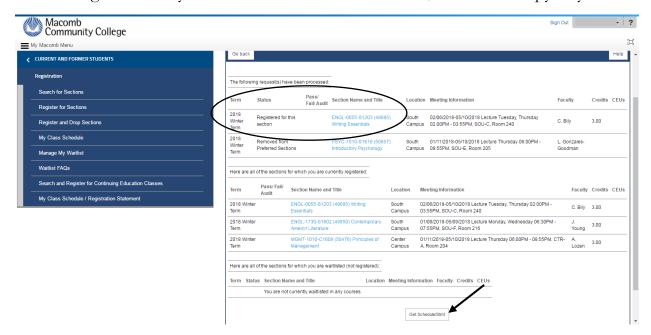

Print your Schedule/Statement by right-clicking the mouse, and then choose Print.

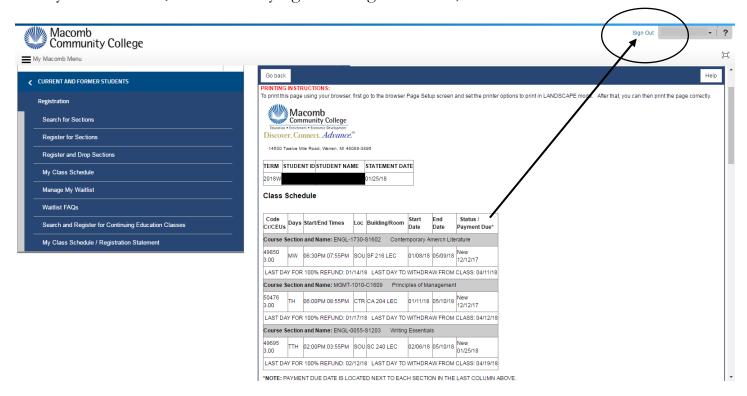

Click **Sign Out** after Registration Statement prints.

Rev 02/13/2018, lvr Page **6** of **6**